1. From the main screen, click on the New Order icon

| Abbott<br>Welcome to EMUN1 |               |          |            |
|----------------------------|---------------|----------|------------|
| My Dashboard               | TM Dashboards | Calendar | CRM        |
| Orders                     | Products      | Reports  | New Order- |

2. Select your customer and Ship To location. Click on **Start Order** You can search for customer by name, customer code, city, or zip. The more vague the search is, the longer your customer list will be.

|   | Create Order            |
|---|-------------------------|
| 9 | ustoner*                |
|   | Search for customer     |
| ļ | hip To *                |
|   | we we set Ship Location |
| L |                         |
| 9 | vide/ Source            |
|   | Road                    |
|   |                         |

|--|--|--|

3. You will be taken to the Quick Order Entry screen once the order has been started. You can enter orders in multiple ways, from this screen, or the **SHOP VIEW**, or with a **CATALOGUE** 

Start Order Cancel

|                                                                                                    |                                                                                                    | YOUR ORDER IS EMPTY<br>SEARCH FOR PRODUCTS TO ADD TO YOUR ORDER                                                          | 2.                                                                                                    |                                                            |
|----------------------------------------------------------------------------------------------------|----------------------------------------------------------------------------------------------------|----------------------------------------------------------------------------------------------------|----------------------------------------------------------------------------------------------------|------------------------------------------------------------|
| Auto Add Search or Scan by<br>C:<br>esc:                                                                                                    | - •                                                                                                    | Price:<br>Ext. Price:                                                                                                    | Avail:<br>Case Qty:                                                                                                    | Q         ×           ADD         mm         mm         mm |
| II TOU<br>THET<br>TOTATION<br>To Testing Pupose Cely *<br>Do Not Deate - See II *<br>OTTATION CON MAR 234<br>Amada<br>Amada<br>ITEMS INVOICES | 5.94% Did<br>0411521<br>00 Trace Contorner<br>00 Trace Contorner<br>* Por Testing Physics 0411<br>* Do to Did birds - See 1 *<br>NORTINY YORK, DN MM 234<br>Caneta<br>415-765-7663 | Reg Tind And Dap Activ<br>Homes Physical DocOLEPCA ≠<br>Onese Variet Robot<br>Prise List C<br>Order Type: Order<br>Note: | FO B HLL<br>RADA VIAL C<br>Online Database<br>Bage Database<br>Cancel Other<br>Cancel Other<br>Cancel | 04182004<br>Ar182024<br>6.04132025                         |
| MUN Status: Cart ORDER : C                                                                                                    | CL99193                                                                                                    |                                                                                                    |                                                                                                    | Order Actions 🕶                                            |

#### **Quick Order Entry**

- 1. You can add items multiple ways:
  - a. Search by SKU (Full or Partial)
  - b. Search by UPC (Full or Partial)
  - c. Search by Description (Full or Partial)

| LINE ITEMS INVOICES |                |                                                       |                     |           |
|---------------------|----------------|-------------------------------------------------------|---------------------|-----------|
| Auto Add Search     | or Scan by SKU |                                                       |                     | Q X       |
| ID:<br>Desc:        |                | Price:<br>Ext. Price:                                 | Avail:<br>Case Qty: | ADD 🛗 🚥 🏚 |
|                     |                | YOUR ORDER IS EMP<br>SEARCH FOR PRODUCTS TO ADD TO YO |                     |           |

2. When you bring up a product, you get the option to change the ordered quantity and manually add the line to the order

| Auto Add                                   | Search or Scan by SKU |  |     |                                        |                                      | Q X |
|--------------------------------------------|-----------------------|--|-----|----------------------------------------|--------------------------------------|-----|
| ID: 24-1000<br>Desc: Ivory Reallite Taper- | 8°H                   |  | 6 + | Price: \$20.00<br>Ext. Price: \$120.00 | Avail: 1276 in stock<br>Case Qty: 12 |     |

3. If you toggle '**Auto Add**' to on, the item you bring up will be added to the order automatically. You still have the ability to change the ordered quantity

| Auto Add     | Search or Scan by SKU |   |                                                           |                       |      |                         | Q X           |
|--------------|-----------------------|---|-----------------------------------------------------------|-----------------------|------|-------------------------|---------------|
| ID:<br>Desc: |                       | - |                                                           | Price:<br>Ext. Price: |      | Avail:<br>Case Qty:     |               |
| Q 1 items    |                       |   |                                                           |                       |      | Sort by      Multi-Edit | CHECKOUT      |
|              |                       |   | Item #: 24-1000<br>1276 In stock<br>Master Carton Qty: 12 | Θ                     | 6    | <b>(</b>                | Place On Hold |
|              |                       |   | Description: Ivory Reallite Taper-8"H<br>Price: \$20.00   | \$120.00 \$20.00      | l/ea |                         | 📜 Summary     |

- 4. Continue to add items to the order until you are read to check out
- 5. The **Order Actions** on the top right side will give you additional options print order, email order, export to excel, split order, delete order, etc

|                      | Order Actions - |
|----------------------|-----------------|
| Copy Order           |                 |
| Email Order          |                 |
| Print Order          |                 |
| Download Imag        | 195             |
| Export Lines to E    |                 |
| Export Lines to E    |                 |
|                      |                 |
| Export items to p    | df              |
| Customer Info        |                 |
| Customer Notes       |                 |
| Track Order CL       | .99193 Parcels  |
| Order Totals Br      | eakdown         |
| III Manual Split Ore | der             |
| + Create new Orde    | er              |
| 🔟 Delete Order       |                 |
|                      |                 |

#### **SHOP VIEW ORDER ENTRY**

1. Once your order is started, you will be taken to the quick order entry screen. From there you can browse to the Shop View entry screen by clicking on the **SHOP** icon at the top of the screen

|                                                                                                    | ▲ IIII III 🖉 Wishlist 🖋 🦷 S RIZWAN CA REP TEST~ 🚦                                                                                                    |
|----------------------------------------------------------------------------------------------------|----------------------------------------------------------------------------------------------------|
| EMUN Status: Cart ORDER : CL99193                                                                                                    | Order Actions 🛩                                                                                                    |
| 2. Click on <b>SHOW FILTERS</b> to open up                                                                                                    | the search feature                                                                                                    |
| E 👫 📢 CL99193 - 00 * Test Customer***                                                                                                    |                                                                                                    |
| Home / Shop / Shop                                                                                                    |                                                                                                    |
| Shop<br>SHOW FILTERS T 1 - 36 of 4509                                                                                                    |                                                                                                    |
| Shop<br>HIDE FILTERS T 1 - 36 of 4509<br>Product Lists •<br>Your Lists •<br>Your Lists •<br>Order History •<br>Featured •<br>Stock Status •<br>Price •<br>Brands • | <ol> <li>Products Lists – Any lists assigned to the customer</li> <li>Your Lists – All lists that you, the rep, have access to</li> <li>Order History – Previous items the customer has ordered</li> <li>Featured – Best Sellers/New Launch/On Sale</li> <li>Stock Status – Filter by different stock statues, In Stock/Arriving in X weeks/Limited Quantities</li> <li>Price – Set a price range of products you are looking for</li> <li>Brands – Filter on a specific brand/artist</li> <li>Search – Various methods, using either Full or Partial methods         <ul> <li>SKU</li> <li>UPC</li> <li>Description</li> <li>Keywords</li> </ul> </li> </ol> |
| Search for an item Q                                                                                                    |                                                                                                    |

3. Click on the Shopping Cart icon below the product to add the product to the order

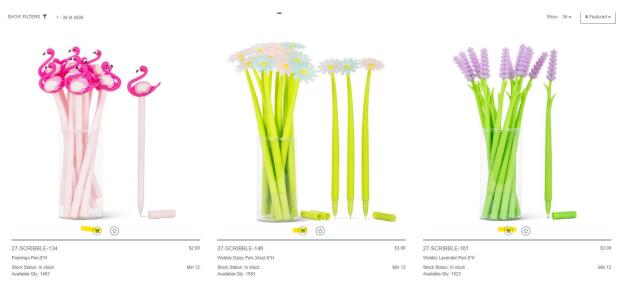

4. Once the product is added, you have the option to change the ordered quantity

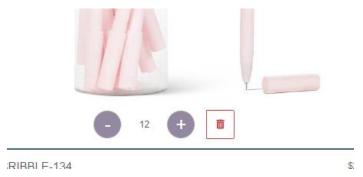

5. Continue to add items to the order until you are read to check out, by click the shopping cart icon on the top right and selecting CHECK OUT

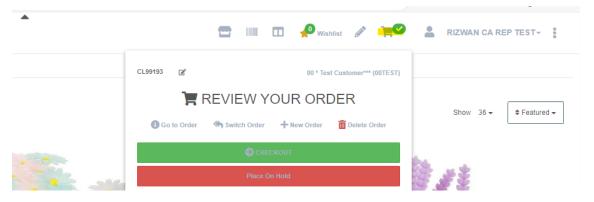

Quick Order Entry  $\rightarrow$  page 2

Catalogue Order Entry → page 5

Check Out Process → page 7

#### **CATALOGUE ORDER ENTRY**

1. Once your order is started, you will be taken to the quick order entry screen. From there you can browse to the Shop View entry screen by clicking on the **CATALOGUE** icon at the top of the screen

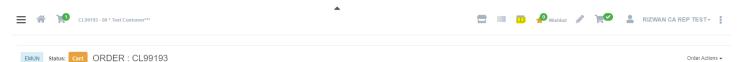

2. Pick the catalogue you would like to order from. Note that the catalogue pages are in the same order as the printed catalogue and the catalogue on abbottcollection.com

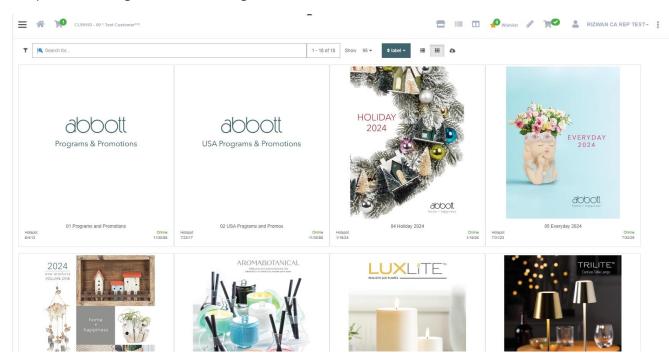

- 3. Once you click on your catalogue, hit the left and right arrow keys to flip pages
- 4. If the product has a BLUE square around the product details, it is available to be added to the order. If there is no BLUE square, then the product is not available

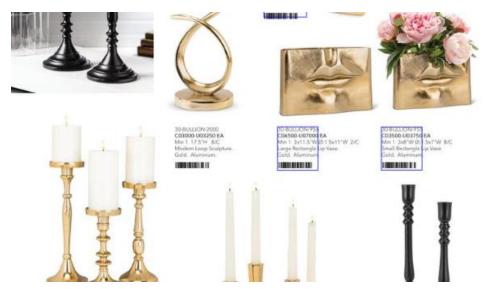

5. When you click into a product, you get the detailed product page. You can see more details about the product, change order quantities, and add the product to the cart

Add 30-BULLION-1420

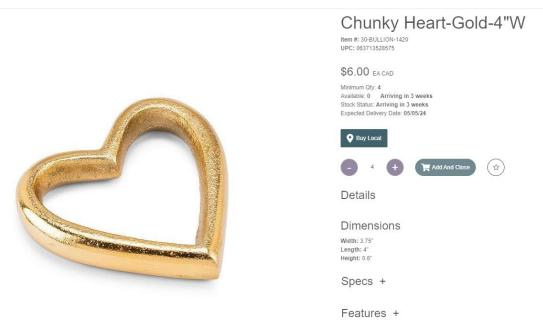

6. The squares around the item will turn GREEN once the product has been added to the cart

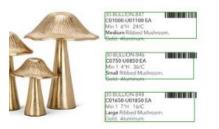

7. Continue to add items to the order until you are read to check out, by click the shopping cart icon on the top right and selecting CHECK OUT

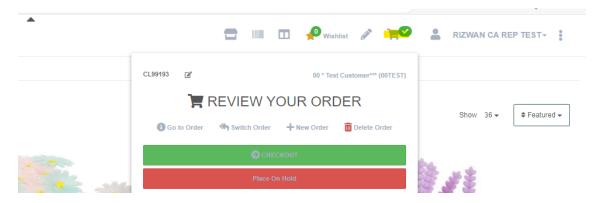

Quick Order Entry  $\rightarrow$  page 2

| Shop  | View | Order | Entry | $\rightarrow$ | page 3 |  |
|-------|------|-------|-------|---------------|--------|--|
| onop. |      | 0.40. |       | -             | page C |  |

Check Out Process → page 7

#### CHECK OUT PROCESS

Once you get to the check out screen you can validate your billing and shipping locations. You will also enter in the email, ship dates, PO, promotions, etc

| Order#: CL99193                                                                              |                                                                                                    |                          |               |
|----------------------------------------------------------------------------------------------|----------------------------------------------------------------------------------------------------|--------------------------|---------------|
| Address Info                                                                                 |                                                                                                    | Back to Order            | Place On Hold |
| Billing Address (WOOTEST)<br>OOTEST<br>00 * Tost Customer***<br>* For Testing Purpose Only * | Shipping Address (#00TEST) Change<br>001"EST Change<br>00"Test Lossner"***<br>* For Testing Purpose Only *   | 🗮 Summary                |               |
| * Do Not Delete - See It *                                                                   | To resulty - raipose only<br>> Do Not Delete - See It *<br>NORTH YORK, ON M6M 2.14<br>Canada<br>416-789-7663 | Total Items<br>Total Qty | 12<br>18      |
| Order Info                                                                                   |                                                                                                    | Cart Total               | \$317.00      |
| Email Confirmation                                                                           | Contact/Buyer                                                                                                | Shippable Total          | \$225.00      |
| Enter email addresses to receive order confirmation                                          | <b>≗</b>                                                                                                    | Open Total               | \$317.00      |
| Ship Date                                                                                    | Cancel Date                                                                                                  | 📜 Piac                   | e Order       |
| 04/18/2024                                                                                   | 04/13/2025                                                                                                   |                          |               |
| PO#                                                                                          | 7                                                                                                    | 🗂 Delet                  | e Order       |
| Your Purchase Order Number                                                                   |                                                                                                    | 🏷 Continu                | e Shopping    |
| Ship Via                                                                                     |                                                                                                    |                          |               |
| CA - Canpar                                                                                  | ]                                                                                                    |                          |               |
| Note                                                                                         |                                                                                                    | Promotions               | •             |
| Note                                                                                         |                                                                                                    |                          |               |

- Email confirmation you can pick from the customer contacts, or enter in a new email address to the order confirmation email. You can have multiple addresses listed
- Ship Date this is the date that the customer would like their order delivered. Abbott will determine how far in advanced the order needs to be shipped to meeting the delivery requirements
- Cancel Date this is the last possible date we can ship out the order to the customer. Default is roughly 1
  year from the day the order was started
- PO enter the customers purchase order number if they have one
- Note these are order specific notes, no foam chips, call for cc, merge with back order, etc
- Promotions

1

- o Promotions are based on order date, product, order value, and shipping dates
- o Please refer to the promotion detail sheet for information regarding active promotions

Bases on your order and shipping criteria, if your order qualifies for a promotion, it will be listed on the right-hand side. You will only see the promotions, the customer qualifies for. Click on APPLY beside the promotion to add it to the order

| Total Items     |                                 |       | 12       |
|-----------------|---------------------------------|-------|----------|
| Total Qty       |                                 |       | 18       |
| Cart Total      |                                 |       | \$317.00 |
| Shippable Total |                                 |       | \$225.00 |
| Open Total      |                                 |       | \$317.00 |
|                 | Place Order                     |       |          |
|                 | Continue Shopping               |       |          |
| Promotions      |                                 |       |          |
|                 | o 01 - Under \$750 - No Program | _     |          |
|                 |                                 | Apply |          |

- Click on PLACE ORDER to complete and submit the order
- Click on PLACE ON HOLD to put the order on hold
- Click on DELETE ORDER to delete the order
- Click on CONTINUE SHOPPING or BACK TO ORDER to go back to the Quick Order Entry screen to add more items to the Order